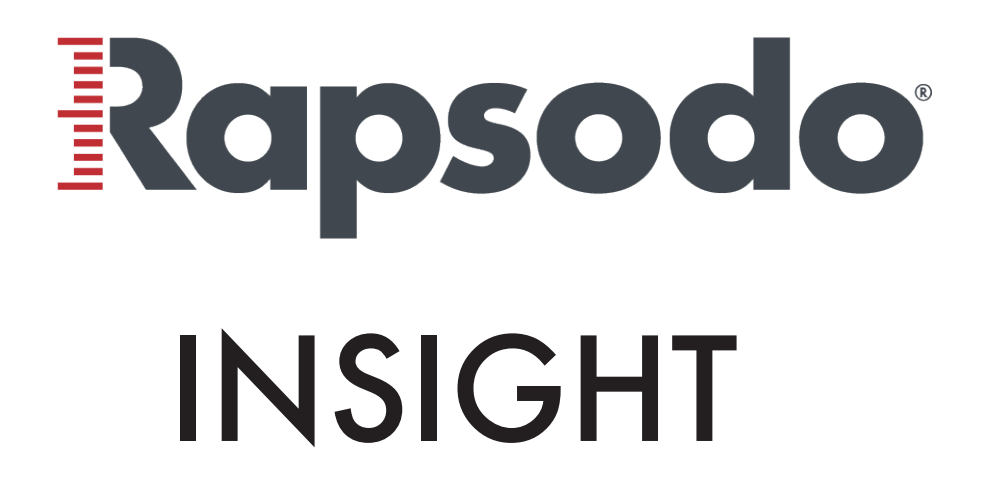

**Operation Guide** 

## **CONTENTS**

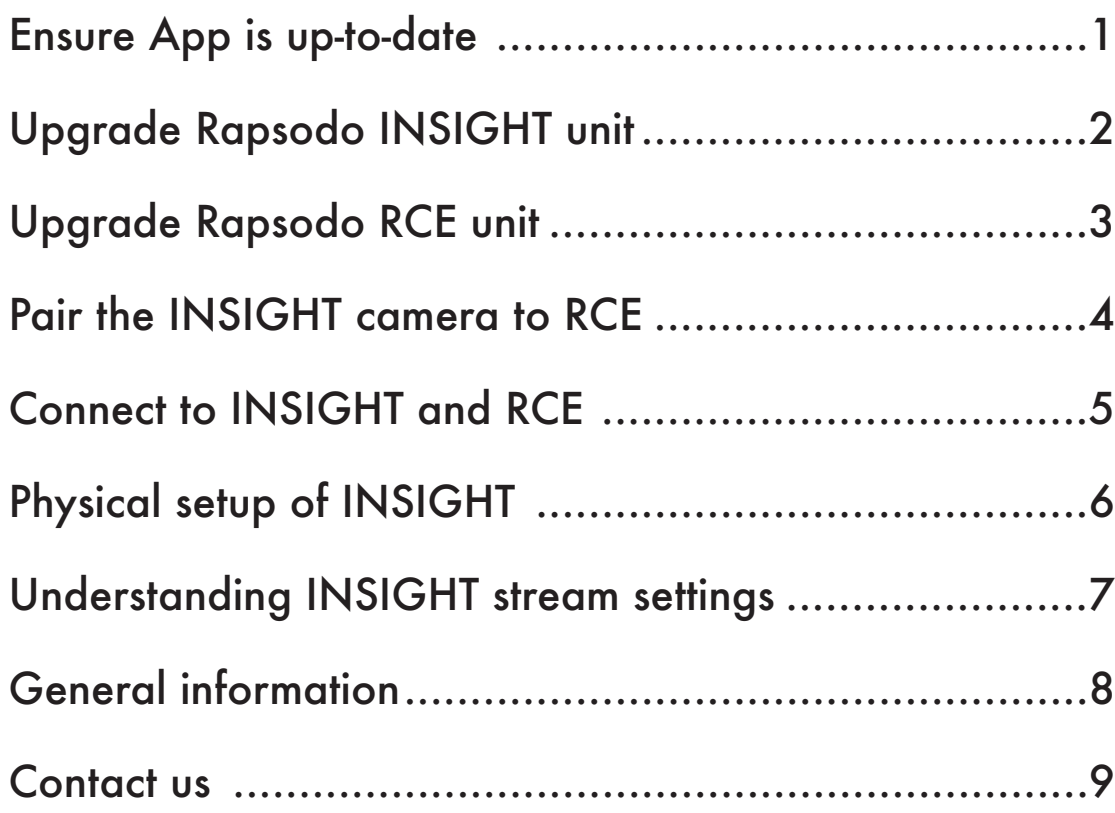

# **ENSURE YOUR APP IS UP-TO-DATE**

- 1. On your iPad, visit the Apple Store and search **Rapsodo**
	- You will either see UPGRADE or OPEN
	- If you see UPGRADE, please tap that and upgrade the app(s)
- 2. Ensure that your App is up-to-date
	- PITCHING
		- In-App version .5 or higher
	- HITTING
		- 1.18 or higher

### <sup>1</sup> Rapsodo

# **UPGRADE RAPSODO INSIGHT UNIT**

- 1. Turn on the INSIGHT Camera
- 2. Connect iPad to the INSIGHT WiFi
- 3. Open Rapsodo PITCHING or HITTING App
- 4. Click Settings > INSIGHT Mode: ON
- 5. Connect INSIGHT to the App
	- Tap the top WiFi (See Image Below)
- 6. INSIGHT Unit will now go through upgrade process, DO NOT turn off the INSIGHT Camera

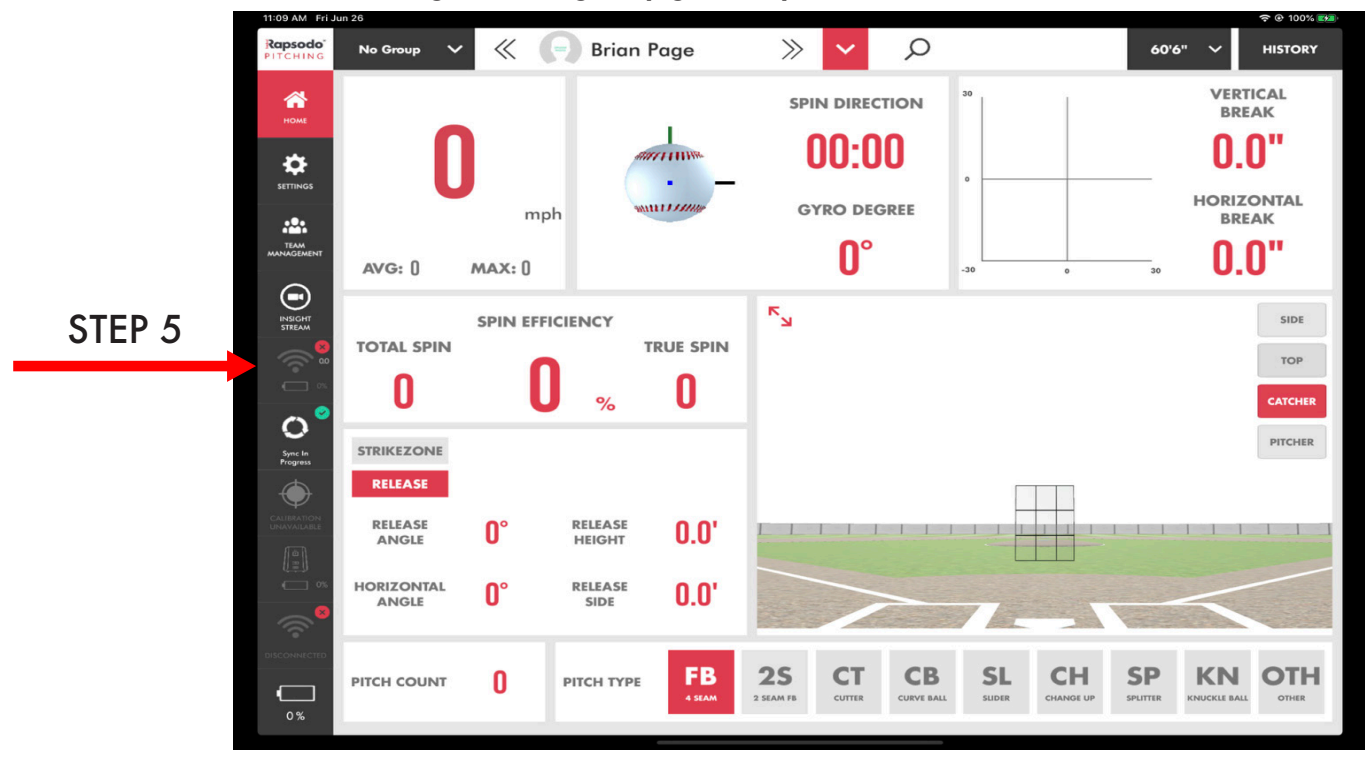

## **UPGRADE RAPSODO RCE UNIT**

- 1. Power on RCE and Monitor
- 2. Connect via WiFi to the RCE
	- PITCHING WiFi will end in PITCH
	- HITTING WiFi will end in \_HIT
- 3. Open the App and tap the bottom WiFi button
- 4. RCE will now go through 'Upgrading Firmware' process, DO NOT turn off RCE
- 5. RCE will then reboot and show LED lights GREEN, BLUE, RED
- 6. Connect via Wifi to the RCE again, and connect to the app
	- Bottom WiFi button
- 7. The RCE will then go through another upgrade, this time it will say 'OTA Upgrade in Progress'
	- DO NOT TURN OFF THE RCE OR CLOSE THE APP
- 8. Once the LED lights are GREEN, BLUE, RED you will need to connect to the RCE WiFi and tap on the bottom WiFi icon

# **PAIR THE INSIGHT CAMERA TO RCE**

- 1. Power on INSIGHT and RCE/Monintor
- 2. Open the Rapsodo App
- 3. Tap Settings > INSIGHT Pair
- 4. On the right, you should see the available access points: one for INSIGHT and the other for either PITCHING or HITTING
	- If you are unable to see either, make sure both the INSIGHT and the Rapsodo RCE are ON
	- If they are both on, click the refresh icon
- 5. Tap 'Create Network' on the left-hand side and name the network
	- The name should be exactly 6 characters (numbers and letters are ok)
- 6. Once a network is created, tap and drag the INSIGHT access point from the right side of the screen to the new network. Then, tap and drag the PITCHING or HITTING access point to the network
- 7. If successful, both access points will have a chain and show the network name
	- You can also tap on the created network and you should have a GREEN dot next to both access points

# **PAIR THE INSIGHT AND RCE**

- 1. After successfully creating a network, return to iPad settings and connect to the INSIGHT WiFi
- 2. Open the Rapsodo App and tap on the INSIGHT WiFi Connection (top WiFi icon)
- 3. Once INSIGHT is connected, tap on the RCE WiFi signal (bottom WiFi icon)
- 4. All buttons on the left should be GREEN, and you are ready to pitch or hit
	- If there is a YELLOW '!' next to the INSIGHT WiFi button, please wait until there is a green checkmark to throw a pitch (this indicates the Insight unit is going through its timing calibration)

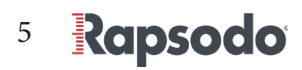

### **PHYSICAL SETUP OF INSIGHT**

#### **• PITCHING**

- Typical tripod setup is behind the pitcher  $\tilde{A}$  ft and 6-8 ft high for Baseball (Softball will be lower)
	- Physical setup is up to the discretion of the user or pitcher
- If indoors, use the ethernet cable plugged into the power brick for a constant infared flash (Use the POE port)
	- Depending on the lighting, the flash may not be necessary
	- Flash is not necessary outdoors
- Open INSIGHT stream and have the pitcher place a ball roughly where the ball will release out of the hand
	- Note that the recorded video comes from what is visible inside the RED box
- Adjust the lense to focus on the seams of the ball

### **• HITTING**

- Tripod can fit wherever it is necessary, in front or behind a net
	- Please note the INSIGHT camera **IS NOT BUILT FOR IMPACT WITH A MOVING OBJECT**
- Horizontal camera orientation for HITTING
	- Using the large knob on the tripod head, tilt the camera as far horizontally as you can
	- Wait 2-3 seconds and the RED box will show the horizontal orientation
- If indoors, use the ethernet cable plugged into the power brick for a constant infrared flash (Use the POE port)
	- Depending on the lighting, the flash may not be necessary
- Open INSIGHT stream and have hitter stand where they will be batting
	- Note that the recorded video comes from what is visible inside the RED box
- Focus lens on wherever the user deems necessary

## **UNDERSTANDING INSIGHT STREAM SETTINGS**

#### **• Trigger Percentage (Pitching)**

- Trigger is the instance at which the ball is released by the pitcher
- If trigger percentage is 0%, nothing before the trigger is recorded
- If trigger is 100%, nothing after the trigger is recorded

### **• Trigger Percentage (Hitting)**

- Trigger is the instance at which the ball is struck
- If trigger percentage is 0%, nothing before the trigger is recorded
- If trigger is 100%, nothing after the trigger is recorded

#### **• Pre-Trigger Slow-Mo**

• Percentage of slow motion before the trigger

#### **• Post-Trigger Slow-Mo**

- Percentage of slow motion after the trigger
- **• Exposure**
	- Amount of light per unit area
	- Use this to adjust if the environment is bright
- **• Gain**
	- Apparent sensitivity to light
	- Use this to adjust if the environment is dark

#### **• FPS (Frames Per Second)**

- Frequency rate at which consecutive images called frames appear on the display
- Two options 650 fps and 850 fps
- 650 fps will be a larger video and 850 fps will be a smaller and slower video

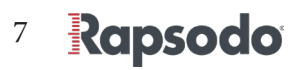

# **GENERAL INFORMATION**

### **INSIGHT is designed and produced by Rapsodo Pte. Ltd.**

• Do not use INSIGHT in wet conditions. Your INSIGHT is not water-resistant. Do NOT use the device under rain, water exposure or wet environments, as the product may get damaged.

### **App Updates**

• Rapsodo will periodically update and improve the features of the mobile app. It is recommended that users regularly download the latest version to ensure the highest performance.

#### **Return Policy and Warranty**

• Rapsodo provides a (1) one-year limited warranty for manufacturing defects. Under conditions of the warranty agreement, purchasers will be entitled to repair or replacement for defective Rapsodo products. This warranty begins from the date of initial purchase. Rapsodo may also choose to refund the purchase price of the product to the purchaser, at its sole discretion. Warranty detailed information and return policy can be found online at www.rapsodo.com/terms-of-use

#### **Regulatory notice: Waste electrical and electronic equipment**

• The symbol on the product or its packaging signifies that this product has to be disposed separately from ordinary household wastes at its end of life. Please kindly be aware that this is your responsibility to dispose electronic equipment at recycling centers in order to help conserve natural resources. Each country in the European Union should have its collection centers for electrical and electronic equipment recycling. For information about your recycling drop off point, please contact your local electrical and electronic equipment waste management authority. Do not dispose of the Rapsodo device with household waste. Batteries are not to be disposed of in municipal waste stream and require separate collection. Disposal of the packaging and your Rapsodo should be done in accordance with local regulations.

## **CONTACT US**

support@rapsodo.com Toll Free (USA): 844.772.7763 Rapsodo.com

#### **Connect with us on Social Media**

iÓ.

@RapsodoDiamondSports

@Rapsodo

@RapsodoDiamondSports

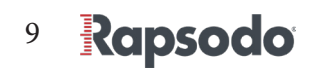

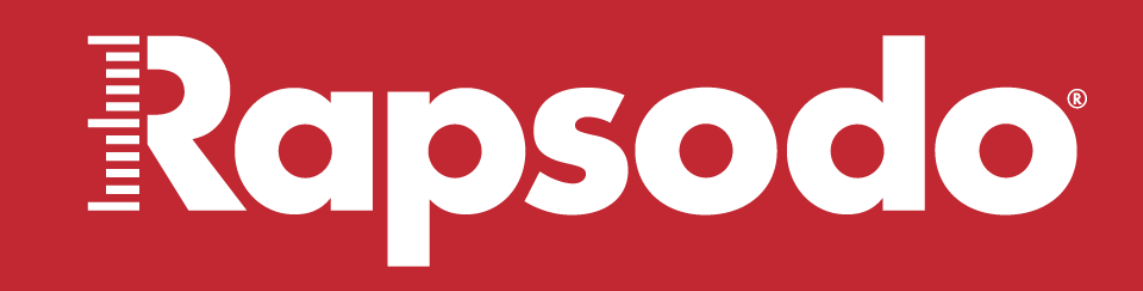

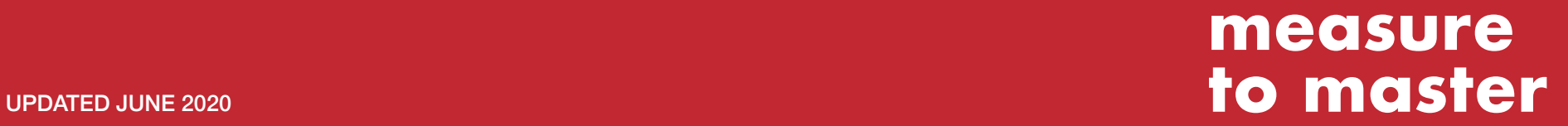